# 設計図書のダウンロード方法及び注意事項

(工事・条件付一般競争入札)

### 1 概要

構浜市では、電子入札と並行して、設計図書を電子化して配布すること(以下、「電子図渡し」といいます)を 実施しています。電子図渡し案件については、本市が配布する設計図書一式(設計書、案内図、仕様書、現場 説明書等)をダウンロードして閲覧、印刷することができます。

以下、電子図渡し案件における設計図書のダウンロード方法について説明します。

### 2 設計図書の入手方法

## 2-1 案件の検索

「ヨコハマ・入札のとびら」([http://keiyaku.city.yokohama.lg.jp](http://keiyaku.city.yokohama.lg.jp/))から、発注情報検索画面に移り、設計図書をダウ ンロードしたい案件を検索します。

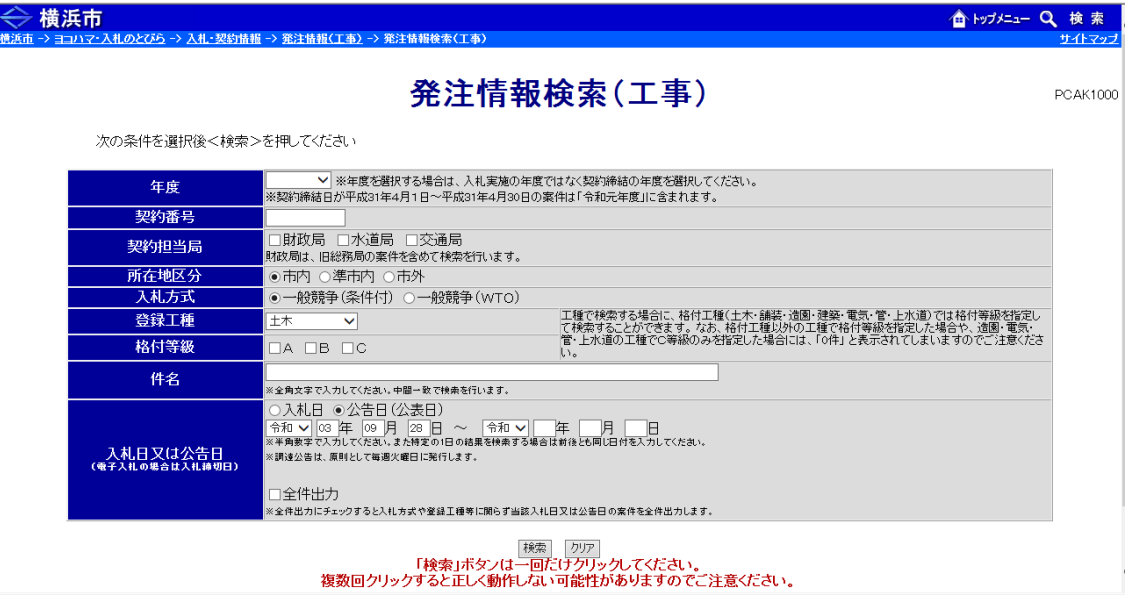

入札公告において、発注情報詳細(工事)の「設計図書の購入先・申込期限」欄に、設計図書ダウンロード画 面へのリンクが張られます。

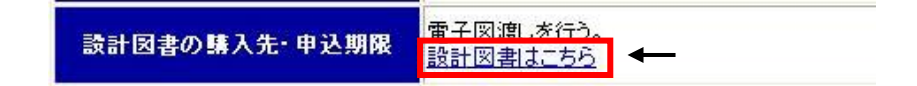

「設計図書はこちら」の部分をクリックすると、業者情報入力画面が開きます。入札参加資格申請後に電子メー ルにて通知された、ユーザ ID・パスワードをそれぞれ入力して、「ログイン」をクリックします。(ユーザ ID・パスワー ドを紛失してしまった場合は再発行の手続きを行いますので、財政局契約第一課までご連絡ください)

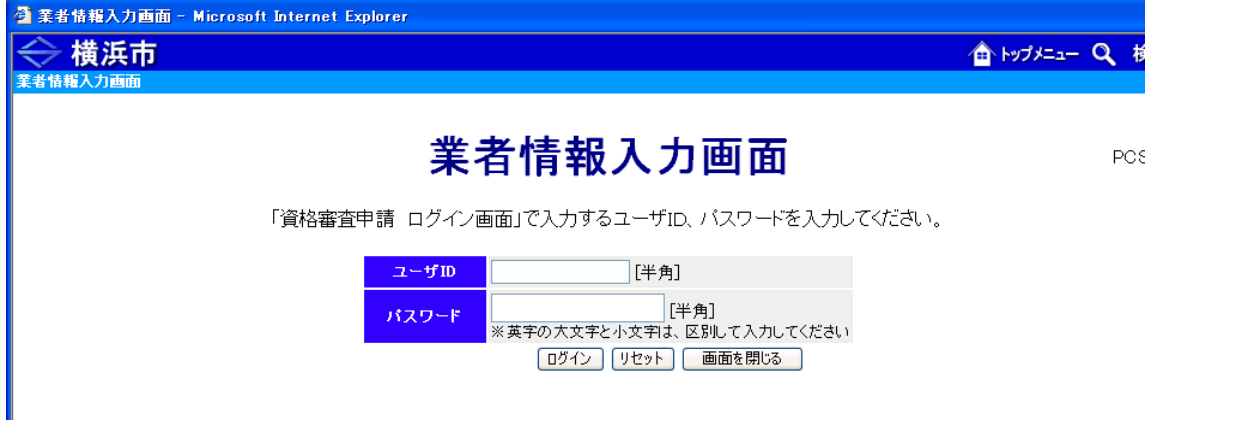

ダウンロード可能案件一覧画面が表示されるので、件名をクリックすると、ダウンロードファイル一覧が表示され ます。

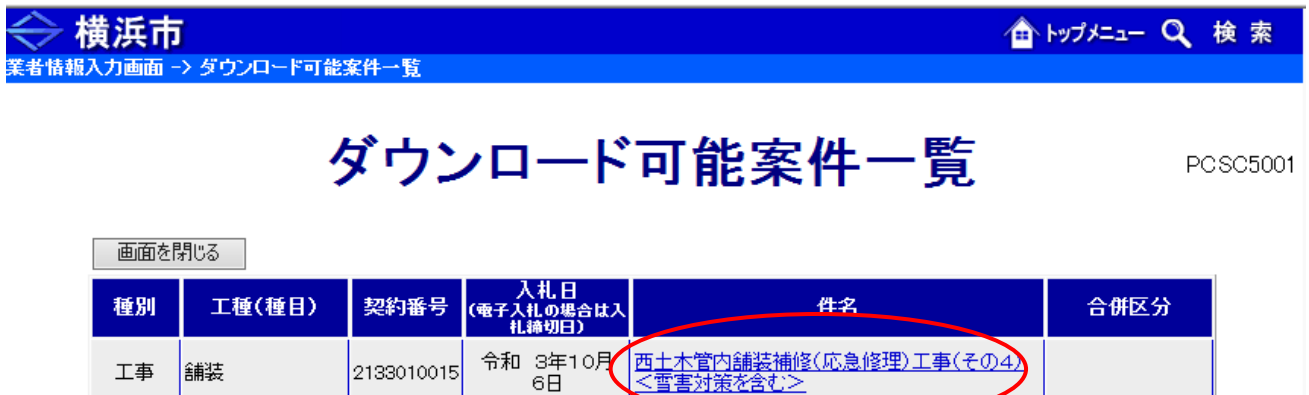

画面を閉じる

╱│

## 2-2 ファイルのダウンロード

次に、設計図書ファイルのダウンロードを行いますが、ファイルの容量によって、ダウンロードの手続きが異なり ます。(ア)ファイルが複数に分割されている場合と、(イ)ファイルが複数に分割されていない場合に分けて説明し ます。

(ア)ファイルが複数に分割されている場合

a.ファイルのダウンロード

(a)設計図書ファイルの容量が大きい場合、ファイルが分割されています。拡張子(ファイル名の末尾)が 「~.001」「~.002」…となっているファイル(以下、『分割ファイル』といいます)と、拡張子が「~.bat」となっている ファイル(以下、『バッチファイル』といいます)が掲載されていますので、「一括ダウンロード」をクリックし、ダウン ロードします。

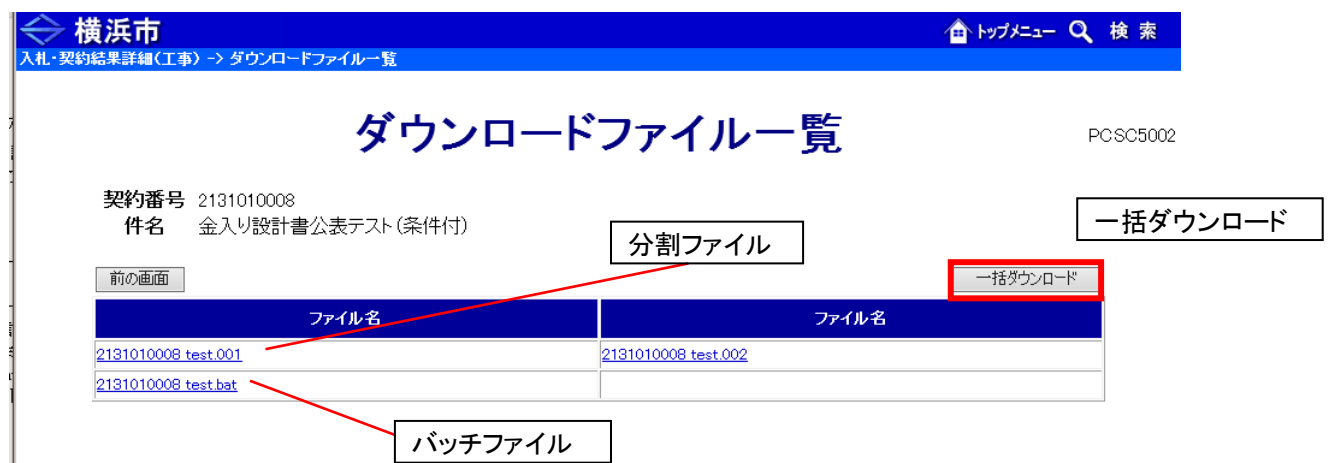

(b)一括ダウンロードをクリックし、保存をすると「~.zip」となっているファイル(以下、『ZIP ファイル』がダウンロード されます。

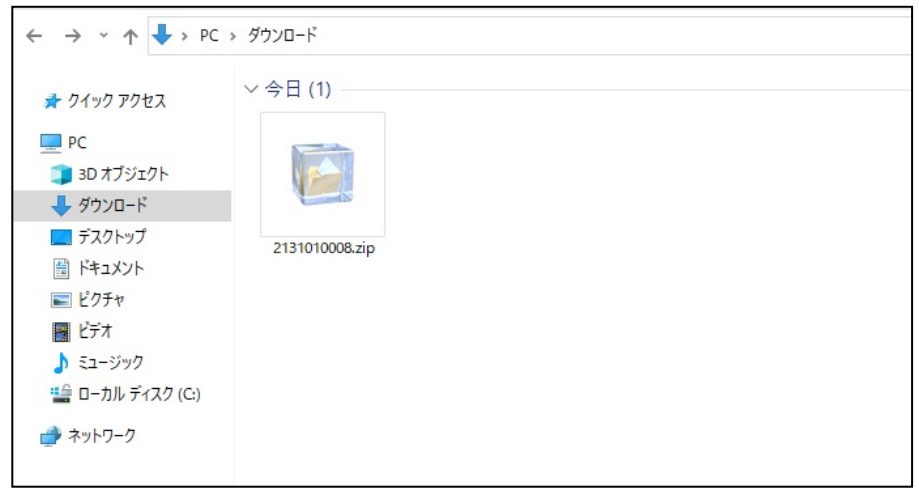

(c)ZIP ファイルをダブルクリックするか、もしくは右クリックして「解凍」を選択します。

※解凍を行うには、解凍ソフトが必要になる場合があります。「Lhasa」「+Lhaca」「Lhaplus」「LHAユーティリティ32」「Lhaz」「eo」な どの解凍ソフト(無償)をインストールしてご使用ください。その場合、解凍方法はソフトによって異なりますので、各ソフトのマニ ュアル等を参照してください。(http://keivaku.city.yokohama.lg.jp/epco/keivaku/link\_melt.html)

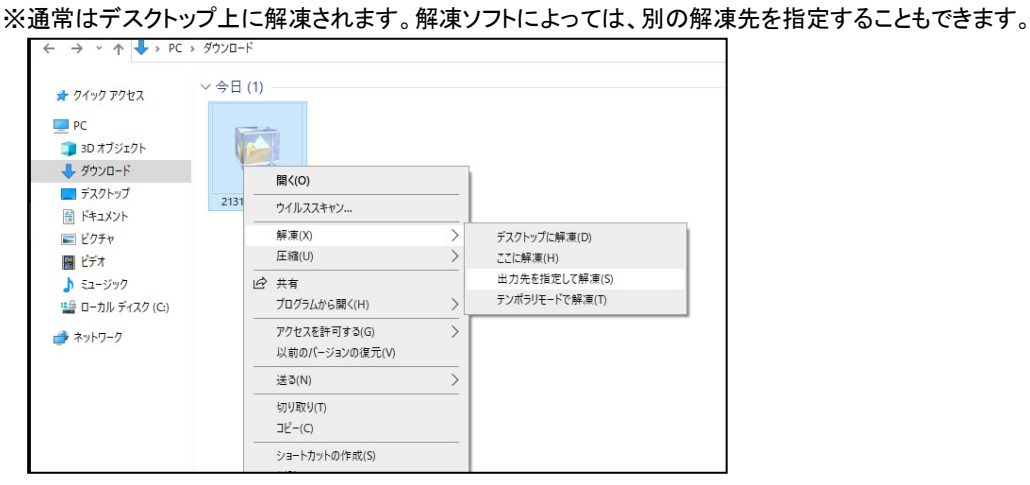

(d)解凍したフォルダを開くと、ダウンロードした分割ファイル、バッチファイルが表示されます。

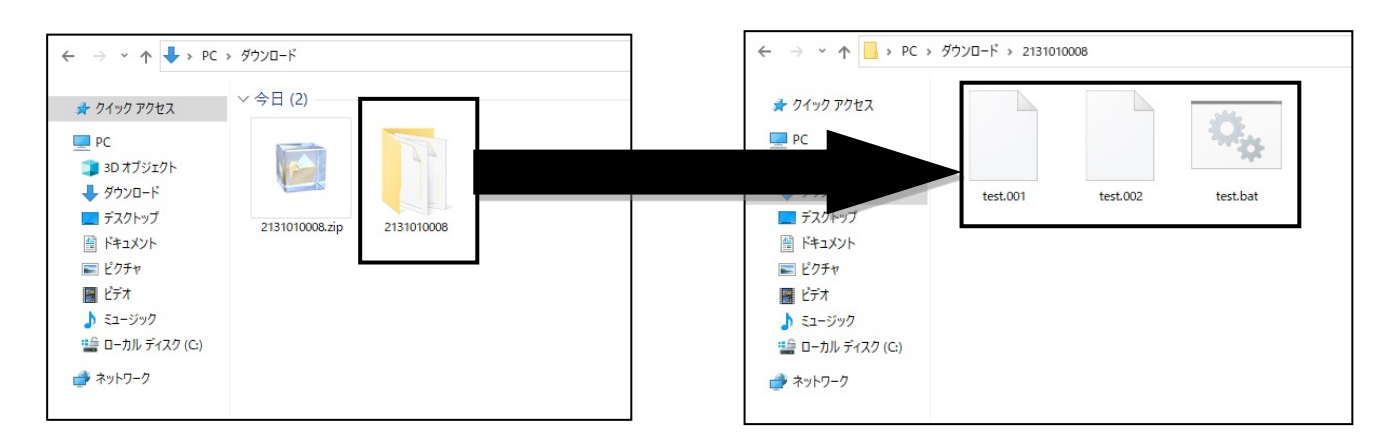

### b.ファイルの結合

ファイルが複数に分割されている場合は、このままではファイルを開くことができません。 解凍する前に分割ファイルを結合する作業が必要になります。 (a)保存したフォルダを展開して、バッチファイルをダブルクリックします。 ← → → ↑ B> PC > ダウンロード > 2131010008 ■ クイック アクセス ダブルクリック $\Box$  PC 3D オブジェクト → ダウンロード  $test.001$  $test.002$ test.bat ■ デスクトップ 置 ドキュメント ■ ピクチャ 圖 ビデオ  $h = -2/27$ **14 ローカル ディスク (C)** ● ネットワーク

(b)ZIP ファイルをダブルクリックするか、もしくは右クリックして「解凍」を選択します。

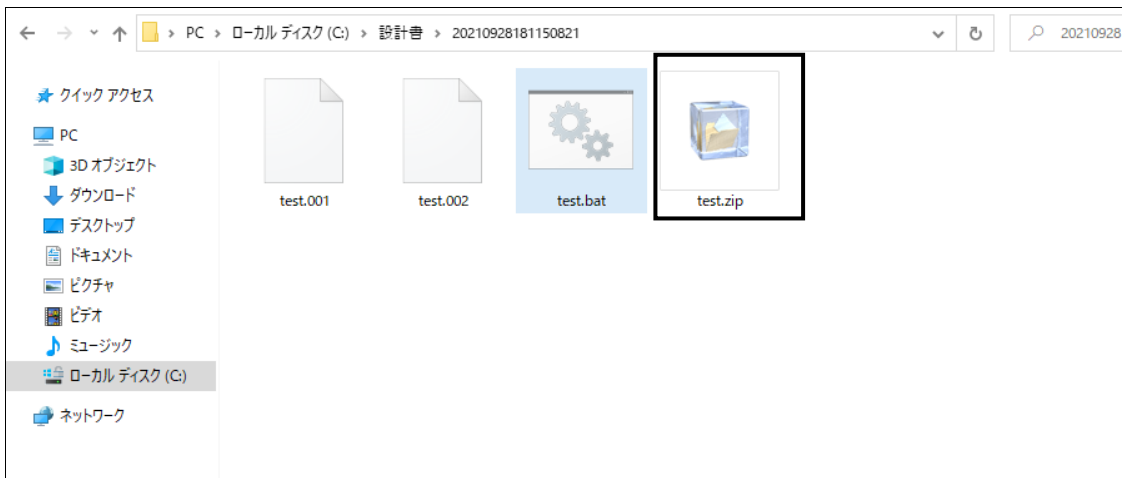

#### (c)解凍すると、圧縮されていたフォルダが作成されます。

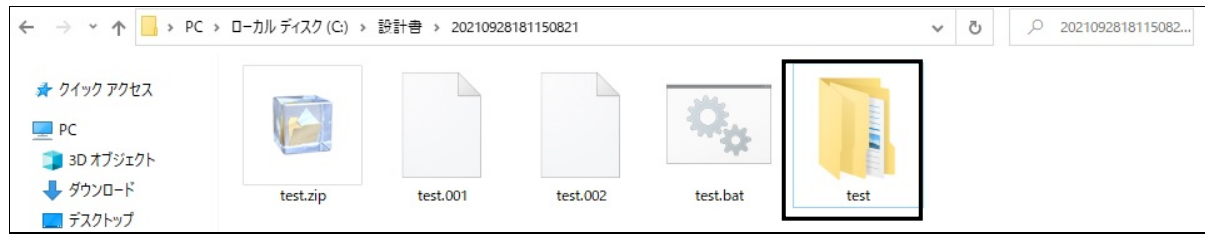

# バッチファイルをダブルクリックしても、ZIP ファイルが作成されない場合

ダウンロードしたZIPファイルを解凍し、作成されたフォルダ一式を、ローカルディスク(C:)にコピーし、バッチファイ ルをダブルクリックすると、ZIP ファイルが作成されます。

 ※ローカルディスク(C:)にコピーする際は、ファイルの混在を防ぐため、あらかじめ、ローカルディスク(C:)内に「設計書」等の名称のフォルダ を新規作成したうえでコピーすることを推奨します。

※パソコンのセキュリティ設定によって、ローカルディスク(C:)にコピーやアクセスができない場合がありますので、セキュリティ設定の確認を お願いします。

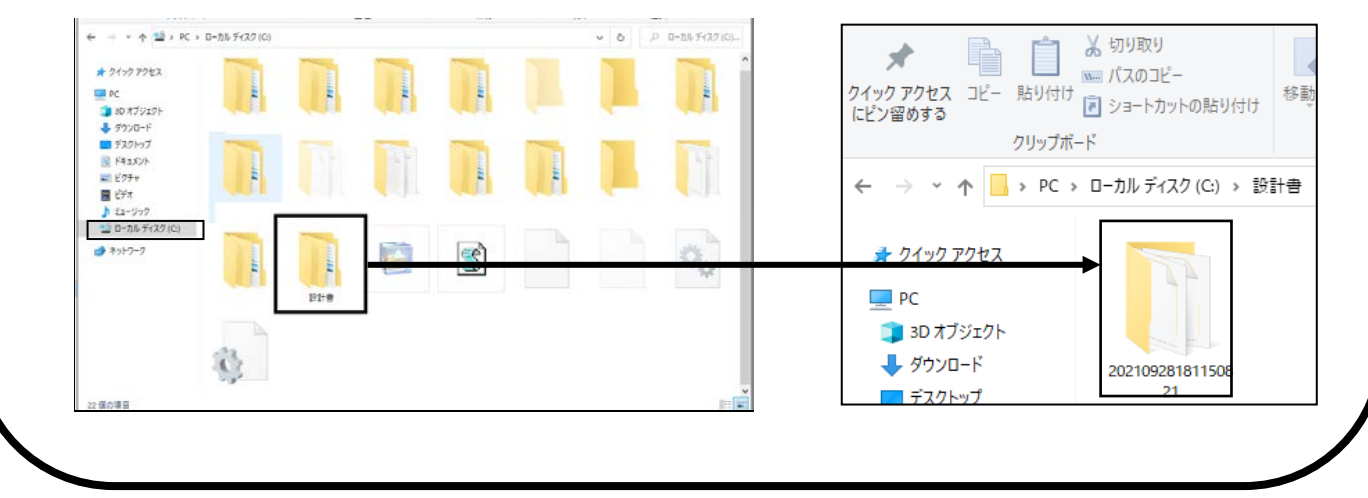

(イ)ファイルが複数に分割されていない場合

(a)設計図書ファイルの容量が小さい場合は、ファイルは分割されず、ZIP ファイルが一つだけ掲載されてい ます。

※分割されていないファイルには、他の案件と識別できるように、契約番号がファイル名の頭に振られています。

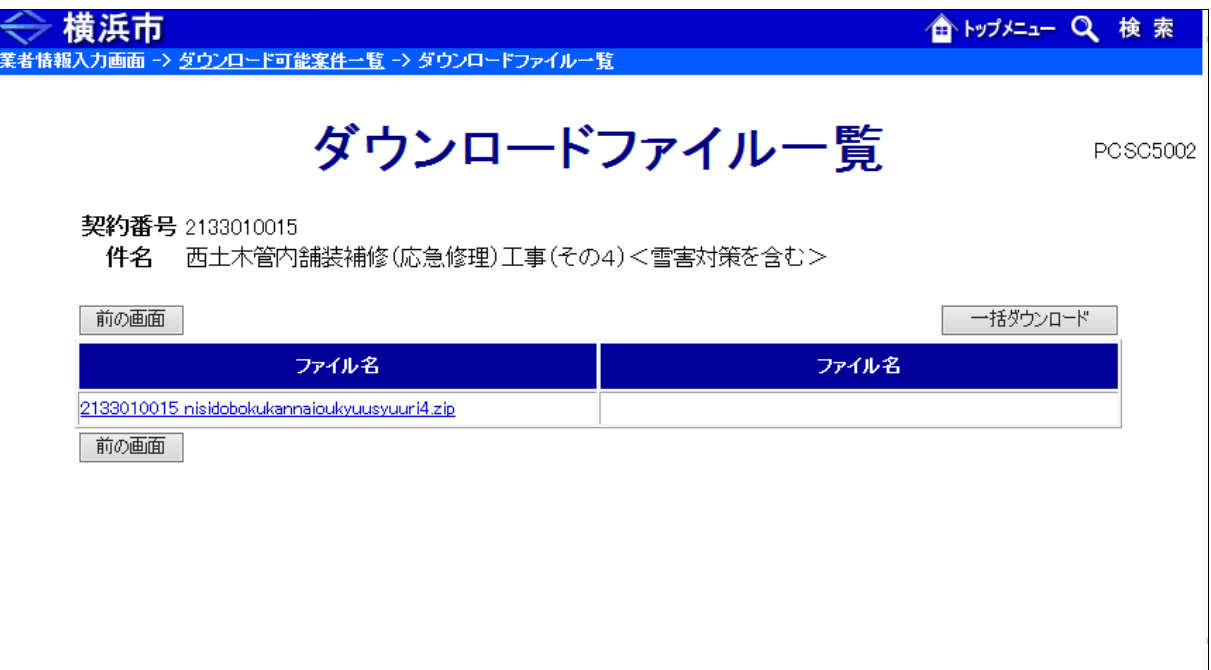

(b)ダウンロードしたファイルを保存します。

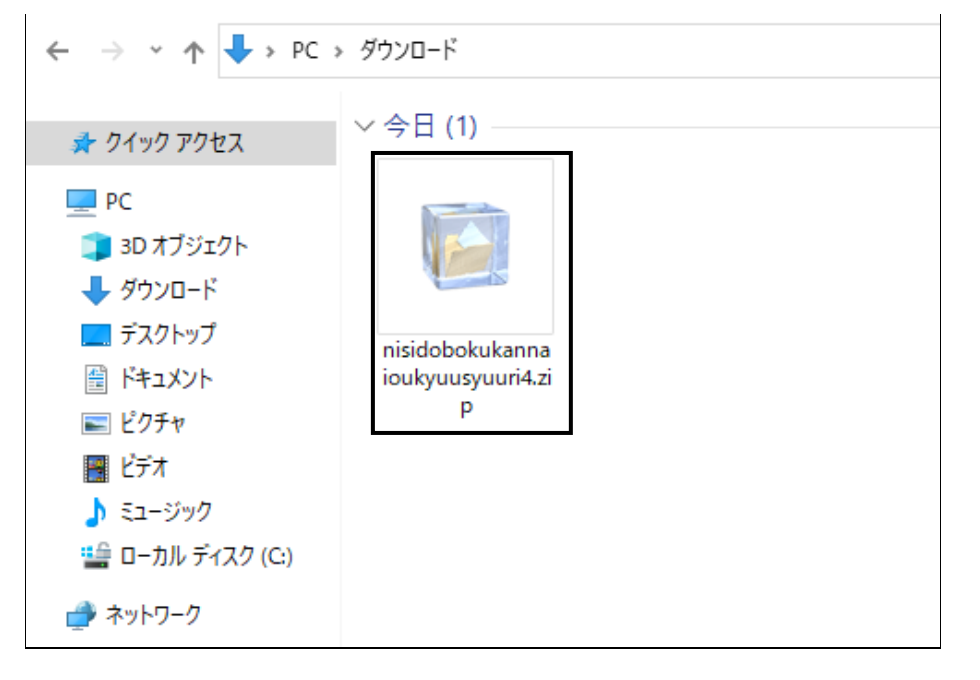

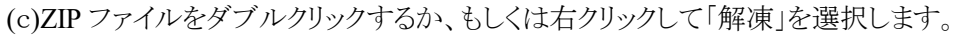

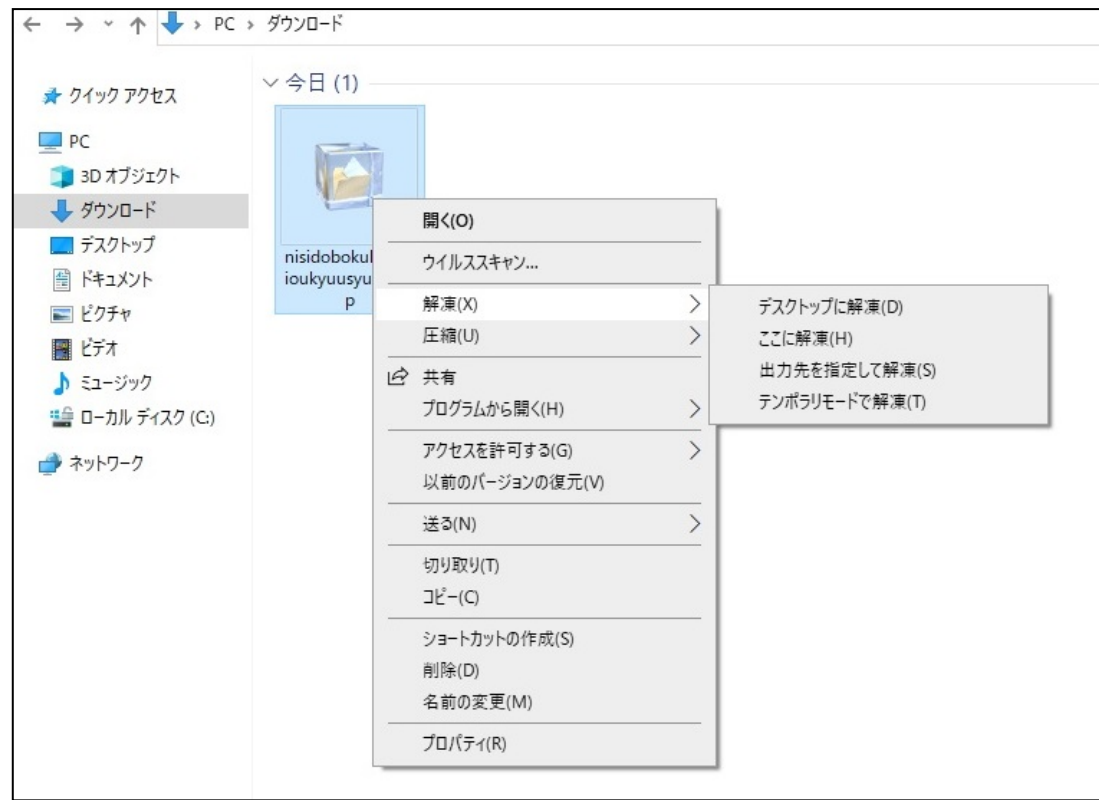

### (d)解凍すると、圧縮されていたフォルダが作成されます。

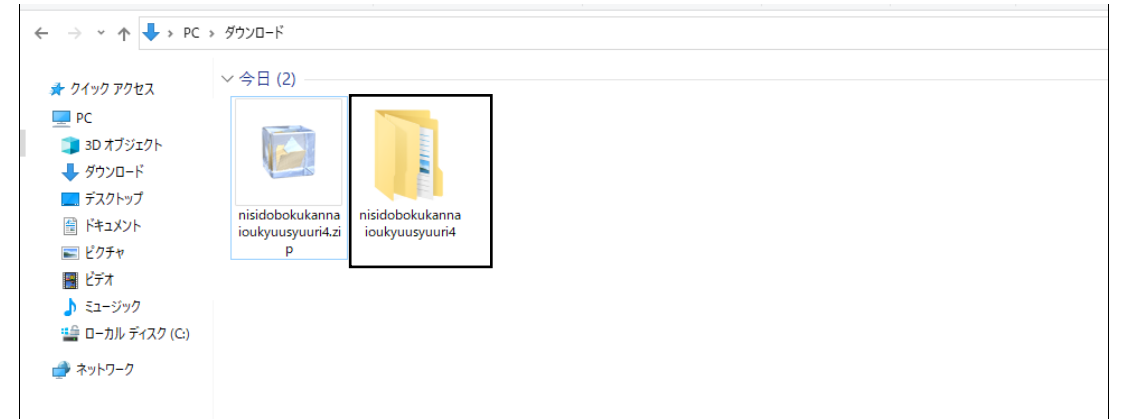

## 2-3 フォルダの中身について

解凍した設計図書のファイルは、下図のようなフォルダ構造になっています。件名(半角英数字)のフォルダの 下に、件名(和名)のフォルダがあり、その下に「設計書」「図面」「その他資料」というフォルダがあり、各設計図書 のファイルが分類されて収納されています。

※各ファイルの分類については、工事の内容等によって、異なることがあります。

解凍後に開いたフォルダをダブルクリックするか、「開く」を選択すると、中のフォルダ又はファイルが表示されま す。

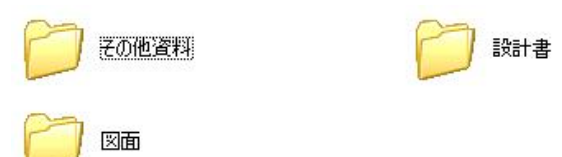

各ファイルは、原則 PDF 形式で収納されています。

※ファイルを開くためには、Adobe 社の Acrobat Reader(無償)等の PDF 閲覧ソフトが必要です。閲覧ソフトをインストールしてご利 用ください。

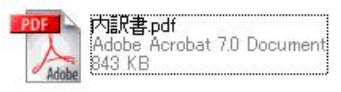

設計書のファイルについては、PDF だけでなく、積算の利便性を考え、EXCEL(又は CSV)形式でも収納して いる案件もあります。

※なお、入札にあたっては、掲載している設計書と同等の詳細な内訳書を作成し、提出してください。

### 3 注意事項

- (1)設計図書をダウンロードできる期間は、公告日から入札締切日の 24 時までです。締切日の翌日以降は設計 図書をダウンロードすることはできません。
- (2)ダウンロード画面へのリンクは、発注情報画面にのみ掲載されます。
- (3)【注意:ファイルの利用制限】ダウンロードした設計図書等の電子ファイルは、入札参加を検討される方が、工 事の積算目的においてのみ利用できます。当該電子ファイルを印刷のため複写会社等へ貸与することは認め ますが、他の方に譲渡したり販売したりするなど、積算目的以外の利用は絶対に認めませんのでご注意下さい。

(4)電子図渡し案件以外の案件については、図渡し方法を公告において定めることとします。

### 4 お問合せ

 パソコンの操作等、システムに関するお問合せ… 電子入札ヘルプデスク 045-662-7992 制度等に関するお問合せ… 財政局契約第一課 045-671-2244